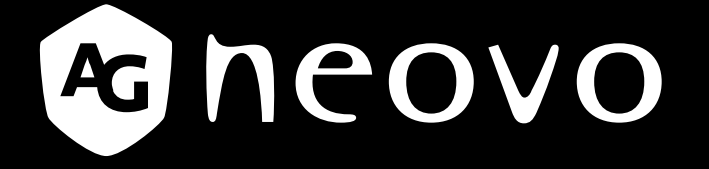

THE DISPLAY CHOICE OF PROFESSIONALS

# **TX-15**、**TX-17** 及 **TX-19** 多点触控显示器 www.agneovo.com

本文档中的信息如有变更,恕不另行通知。

本文档包含受版权保护的专属信息。保留所有权利。未经事先书面许可,不得对本文档的任何部分进行 复制、翻译成其他语言或存储到检索系统中,也不得以电子、机械、影印、录制或其他任何方式进行传 播。Windows是Microsoft, Inc.的注册商标。其他品牌名称或产品名称分别是其各自所有者的商标。

目录

## 安全信息

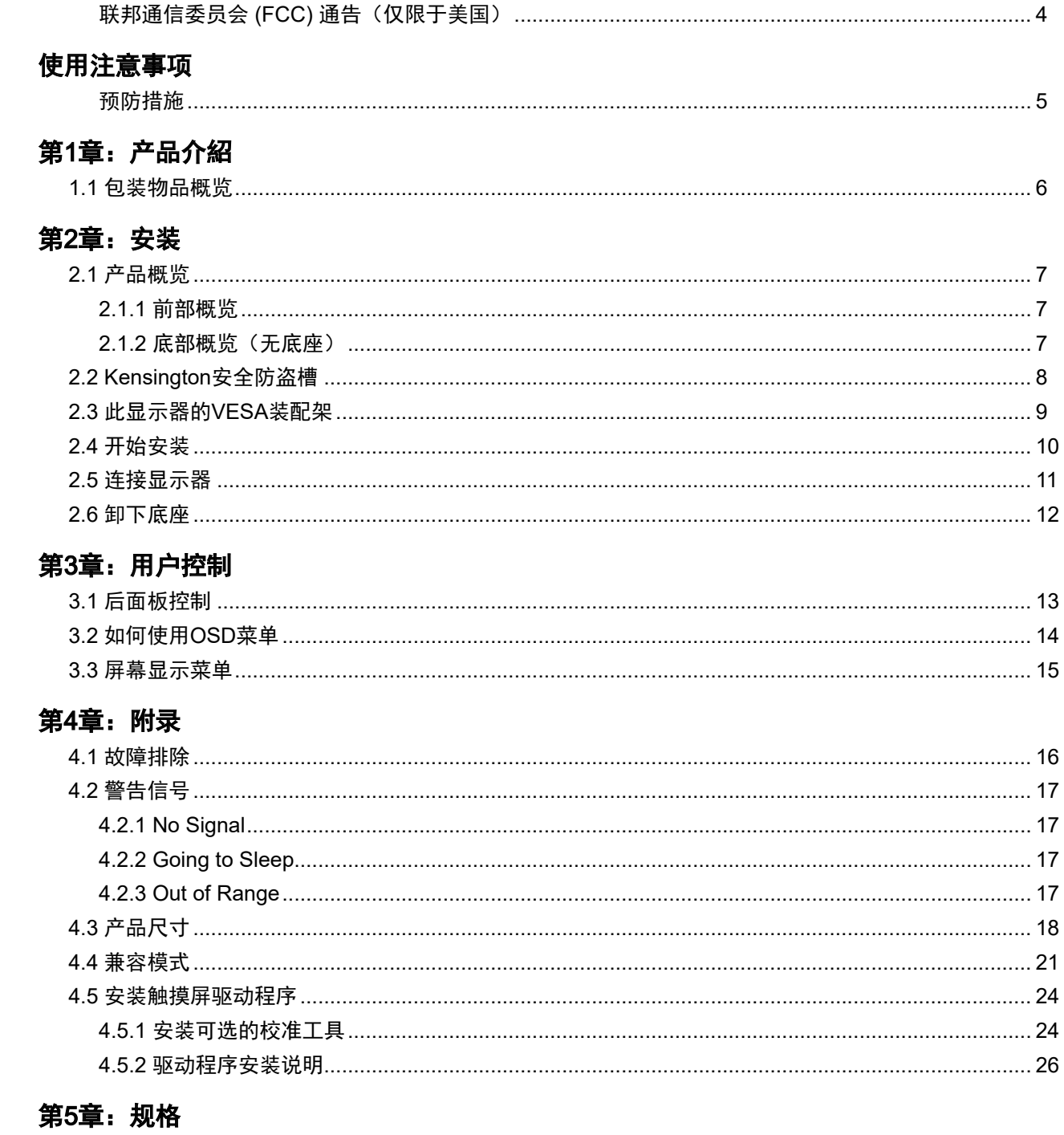

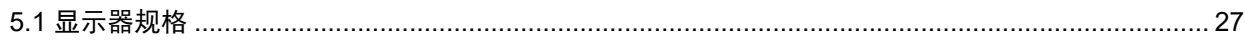

# <span id="page-3-0"></span>安全信息

## 联邦通信委员会 (FCC) 通告 (仅限于美国)

*TX-15*

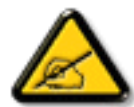

经测试,本设备符合 FCC 规则第 15 部分对 B 类数字设备的限制规定。这些限制旨在为居民区 设施提供防止有害干扰的合理保护。本设备会产生、使用和发出辐射无线电波。如果不按照指示 进行安装和使用,可能会对无线通信产生有害干扰。但本公司不保证在特定安装情况下不产生干 扰。如果此设备确实对无线电或电视接收造成有害干扰(可通过关闭然后再打开设备电源来确 定),希望用户尝试通过下面一项或多项措施来消除干扰:

- 调整接收天线的方向或位置。
- 增大设备和接收器之间的距离。
- 将设备与接收器分别连接到不同电路上的插座。
- 请咨询经销商或有经验的无线电/电视机技术人员以获取帮助。

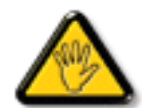

未经责任方明确同意而擅自进行更换或修改可能导致用户无法使用设备。

当将此显示器与计算机设备连接时,请仅使用随此显示器所配的、能屏蔽射频信号的线缆。

为防止火灾或触电所导致的损害,请勿将此装置于雨中或过于潮湿的地方。

此B类数字设备符合加拿大对产生干扰设备之规章中的所有要求。

本设备符合FCC规则第15条的要求。操作中会受以下两个条件的影响:(1)此装置不应产生有害干 扰,并且(2)此装置会接受其所接收到的任何干扰,包括那些能导致非预期操作的干扰。

# <span id="page-4-0"></span>使用注意事项

**!** 警告 **-** 为防止火灾或触电危险,请勿使本产品被雨淋或受潮。

**!** 警告 **-** 请勿打开或拆解产品,否则可能触电。

## 预防措施

为延长本产品的使用寿命,请遵循本用户手册中推荐的所有警告、预防措施和维护事项。

#### 务必:

- 在清洁之前关闭本产品。
- 清洁触摸屏表面时,使用柔软干净的布在普通的中性窗户玻璃清洁剂或50/50水和异丙醇混合液中 蘸湿后进行擦拭。
- 用软布在中性清洁剂中蘸湿后擦拭显示器外壳。
- 如果本产品长时间不使用,应从交流插座上拔掉电源插头。

#### 请勿:

- 请勿用尖硬物品触碰液晶显示屏表面。
- 清洁时,请勿使用研磨性清洁剂、蜡或溶剂。
- 请勿在下列条件下使用本产品:
	- 极其炎热、寒冷或潮湿的环境。
	- 灰尘非常多的地方。
	- 产生强磁场的设备旁边。
	- 阳光直接照射处。

TX-15、TX-17及TX-19只可用作商用和轻工业设备。

# <span id="page-5-0"></span>第1章:产品介绍

## **1.1** 包装物品概览

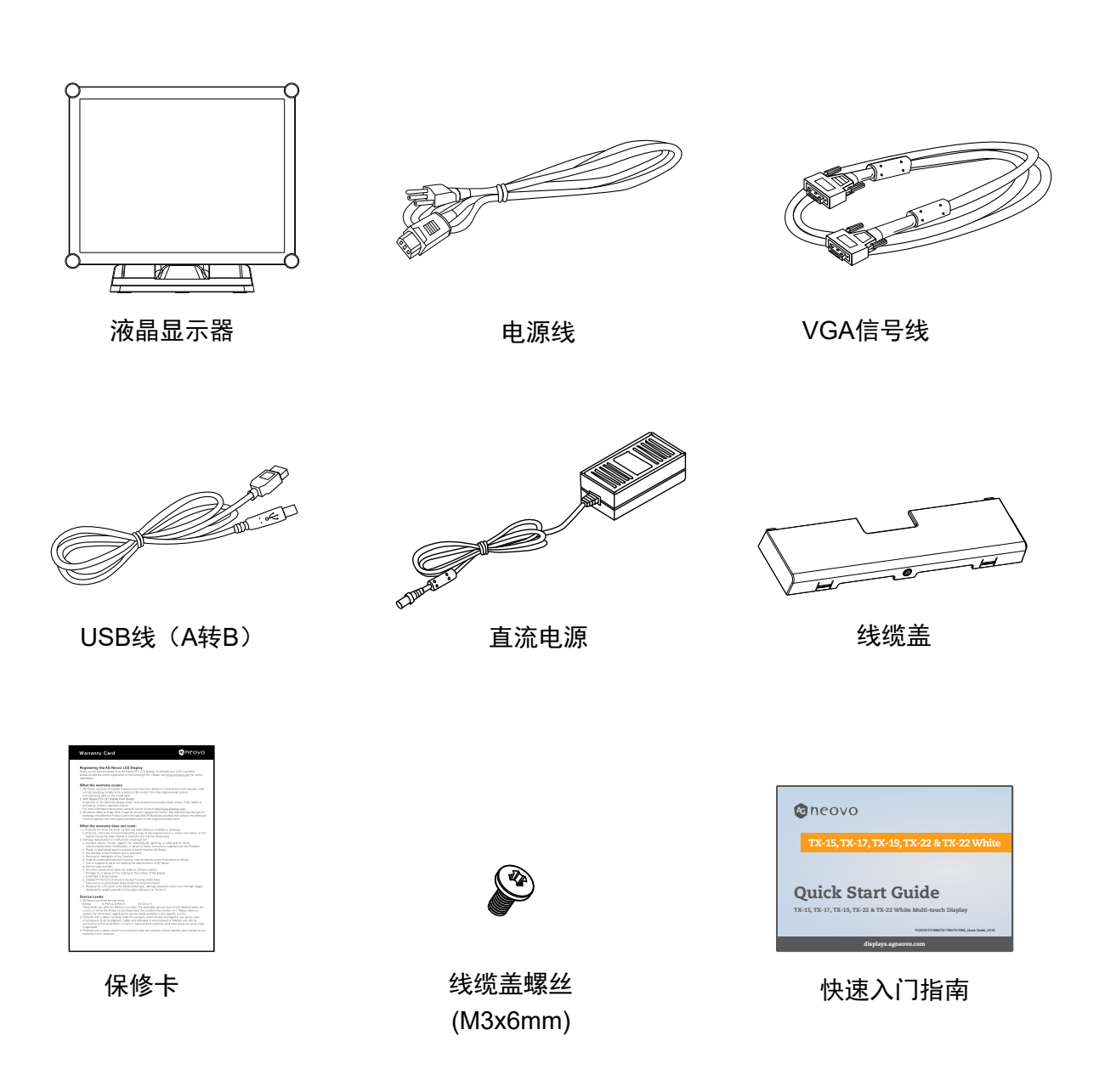

<span id="page-6-0"></span>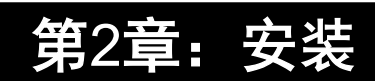

# **2.1** 产品概览

## **2.1.1** 前部概览

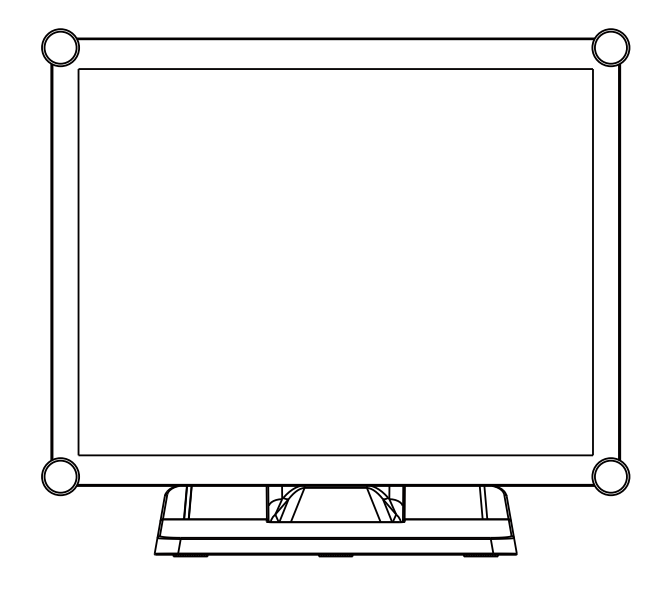

## **2.1.2** 底部概览(无底座)

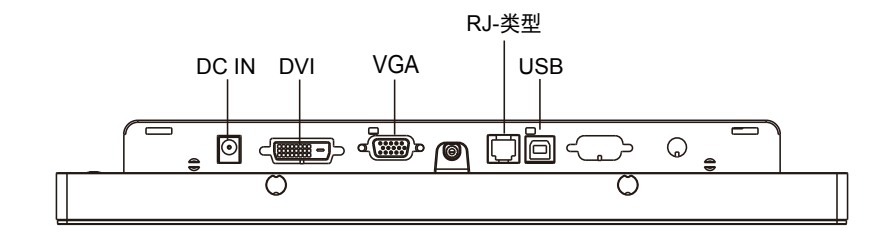

<span id="page-7-0"></span>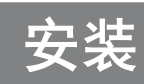

## **2.2 Kensington**安全防盗槽

可以使用Kensington安全防盗锁产品将显示器固定到桌子或其它固定物体上。Kensington锁未附带。

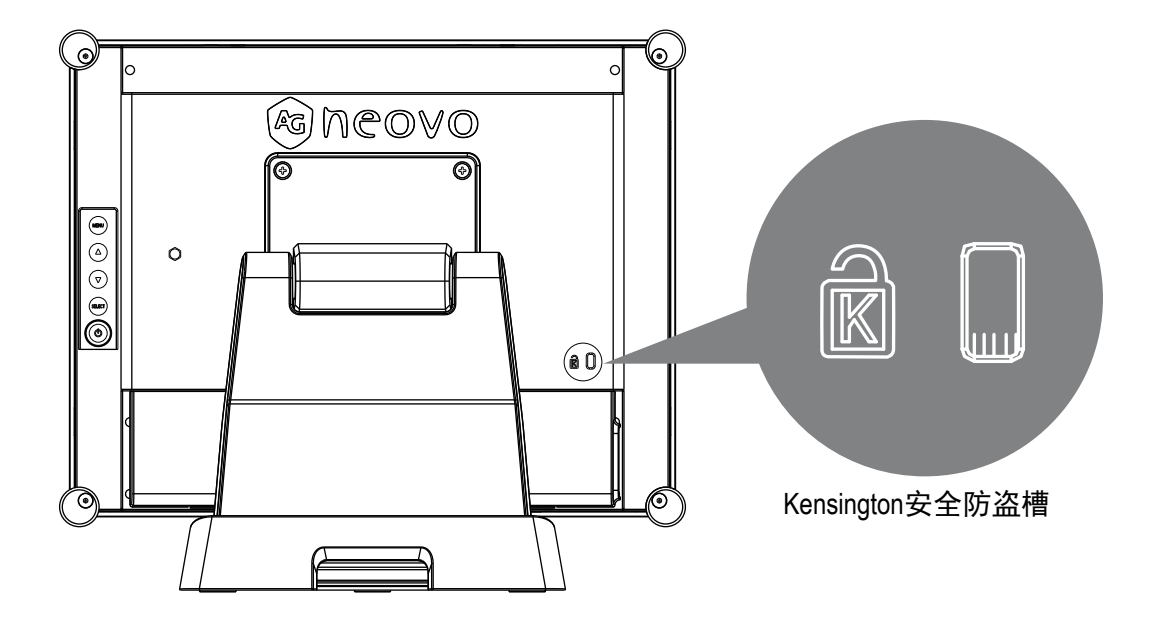

<span id="page-8-0"></span>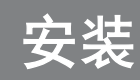

## **2.3** 此显示器的**VESA**装配架

此显示器符合VESA平板显示器物理装配接口标准(定义平板显示器的物理装配接口),也符合关于 平板显示器装配设备(如壁挂支撑臂和桌面支撑臂)的各个标准。VESA装配接口位于此显示器的背 面。

按照所使用的装配件附带的相关说明,将显示器安装到取得UL认证的转动臂或其他装配件上。

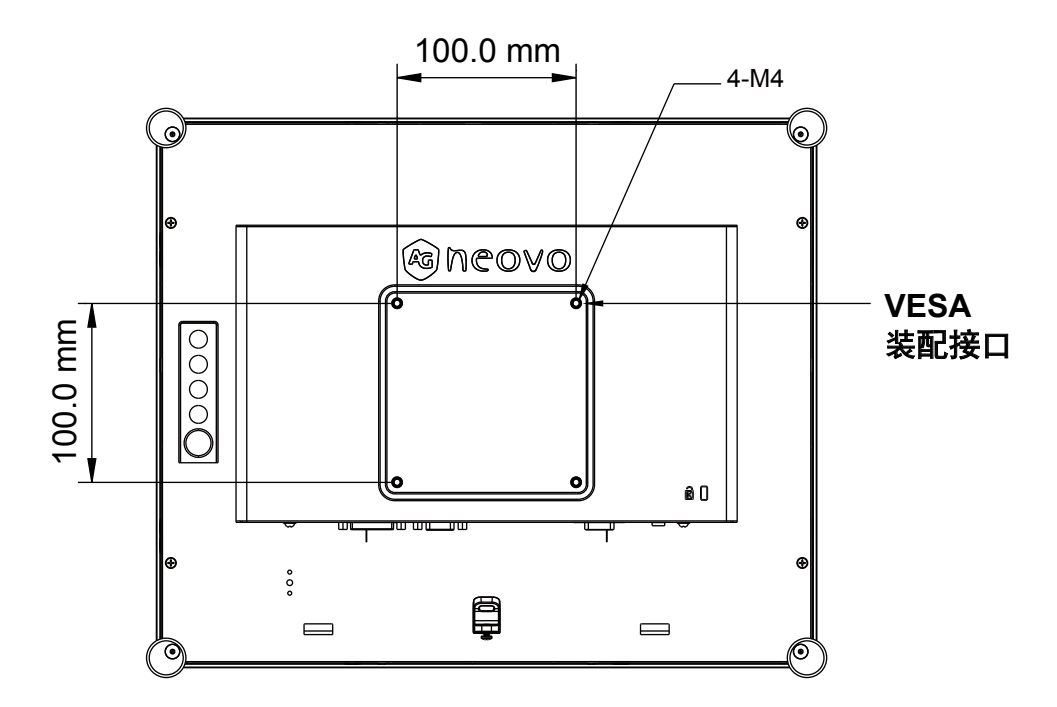

 **!** 警告!

请选择正确的螺丝!

后盖表面与螺丝孔底部之间的距离是*7 mm*。请使用正确长度的四个*M4*螺丝来安装显示器。 请注意:装配支撑臂必须能够支撑至少 *TX-15: 13.7* 磅 *(6.2 Kg) / TX-17: 17.0* 磅 *(7.7 Kg) / TX-19: 18.7* 磅 *(8.5 Kg)*。

<span id="page-9-0"></span>安装

## **2.4** 开始安装

请按照下述说明将各个线缆连接到相应的接口。

- 1. 将液晶显示器平放在平稳表面上。
- 2. 将底座移到合适的位置,如步骤2的插图所示。
- 3. 取下线缆盖, 如步骤3的插图所示。
- 4. 将各个线缆连接到相应的接口,如步骤4的插图所示。
- 5. 如步骤5的插图所示,将所有线缆放在盖口下面。
- 6. 重新装上线缆盖。从附件盒中取出螺丝(M3x6mm), 将螺丝插入线缆盖和显示器, 如步骤5的插图 所示。

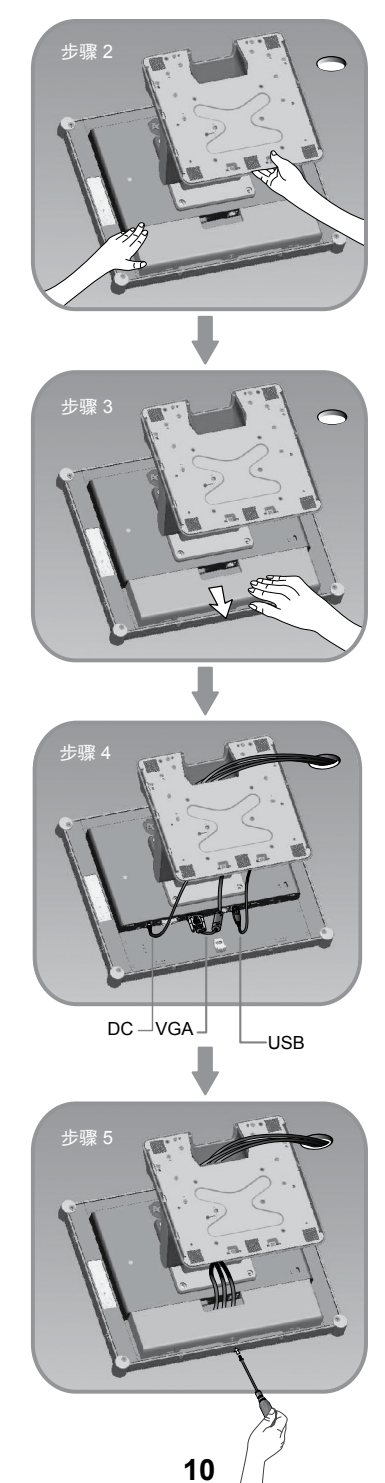

<span id="page-10-0"></span>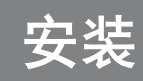

## **2.5** 连接显示器

参照下述插图和步骤来安装设置此显示器。

- 1. 确保所有设备均处于关机状态。
- 2. 将直流电源适配器插入显示器上的电源接口,另一端插入电源插座。
- 3. 将D-SUB或DVI线的两端分别连接到显示器的D-SUB或DVI输入接口和计算机的D-SUB或DVI接 口,并拧紧螺丝。
- 4. 将USB线的两端分别连接到显示器的USB端口和计算机的USB端口。
- 5. 配置触摸屏。参见第25页的"4.5 安装触摸屏驱动程序"一节。
- 6. 配置完触摸屏后,就可以使用此显示器了。

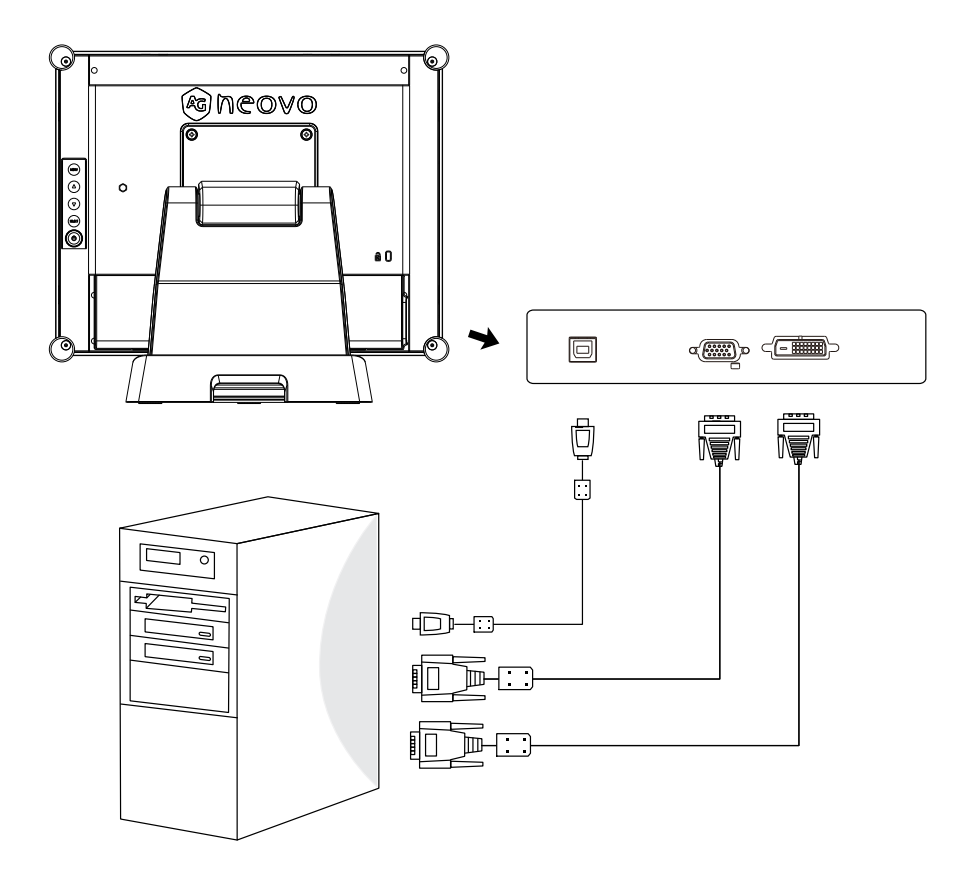

 **!** 注意事项!

为确保此液晶显示器和计算机工作良好,请配置图形卡的显示模式,使其分辨率等于或小于 *1024 x 768*,并确保显示模式的时序与此液晶显示器兼容。

我们在附录中列出了此液晶显示器的兼容"视频模式"(第22~24页), 供您参考。

请勿将电话或网线连接到*RJ*类型端口。 适配器额定值*: 12Vdc 2.5A* 最小,标注有*LPS*。

<span id="page-11-0"></span>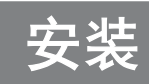

# **2.6** 卸下底座

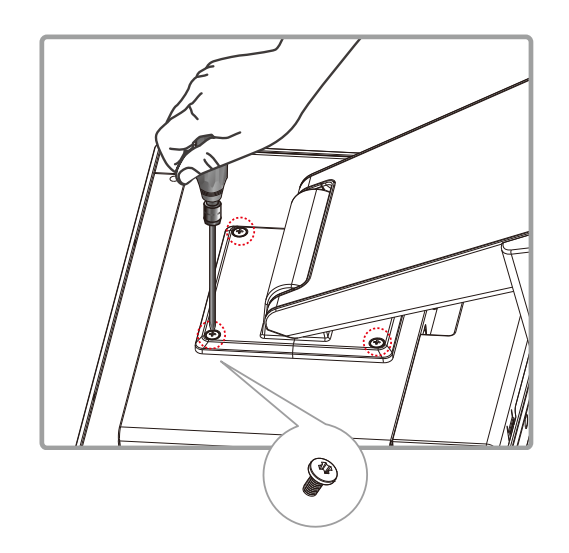

卸下4颗螺丝后将底座卸下。

# <span id="page-12-0"></span>第3章:用户控制

## **3.1** 后面板控制

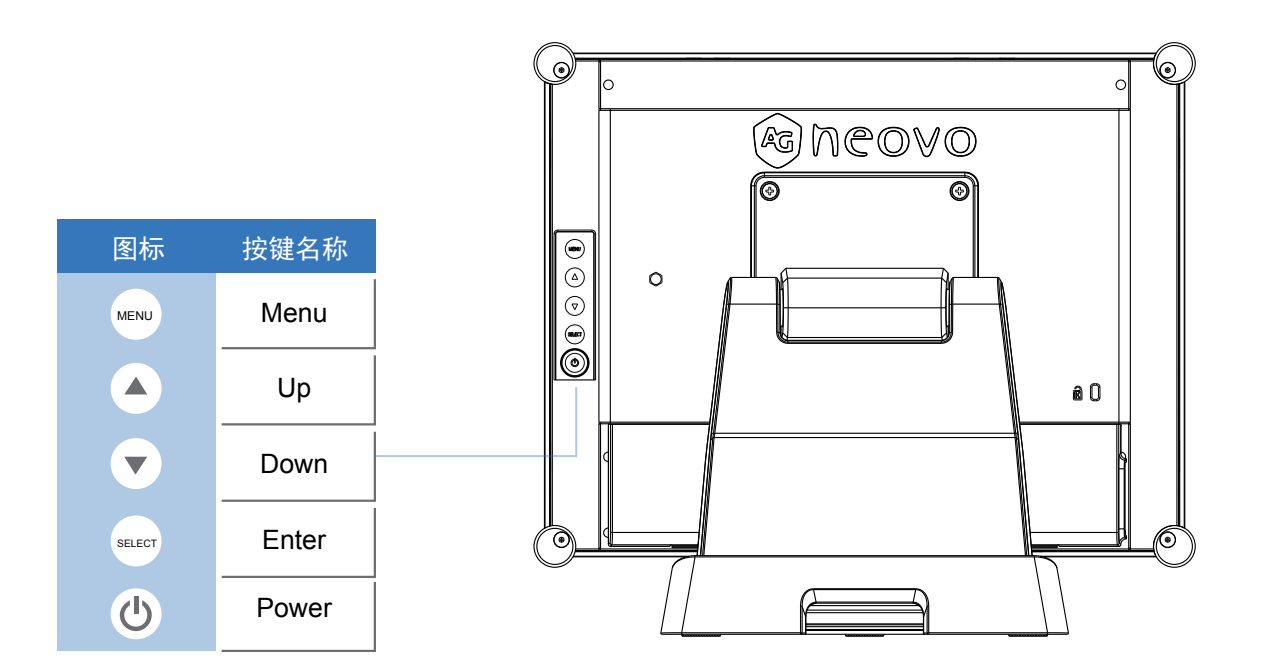

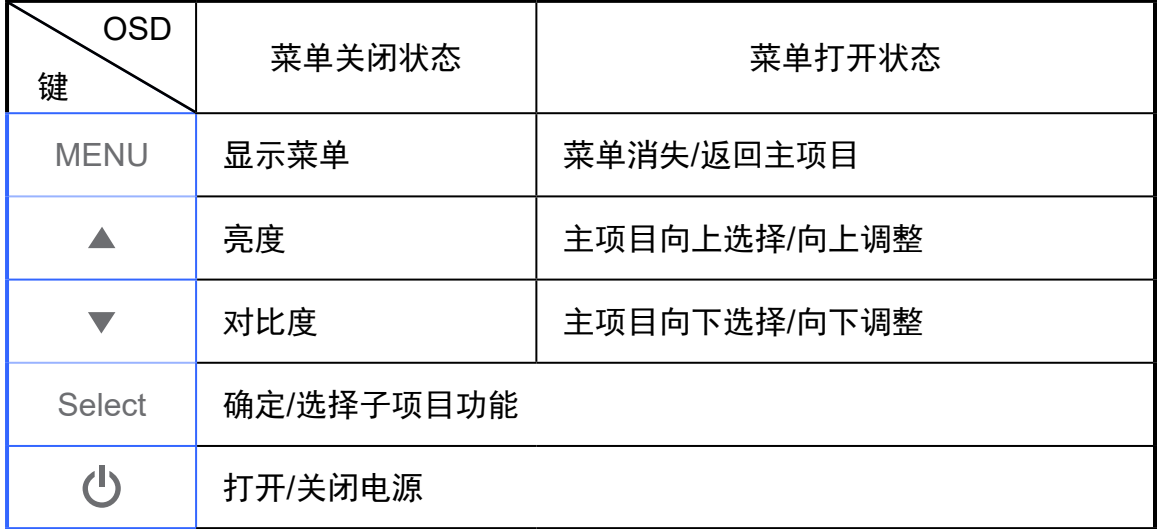

# <span id="page-13-0"></span>用户控制

## **3.2** 如何使用**OSD**菜单

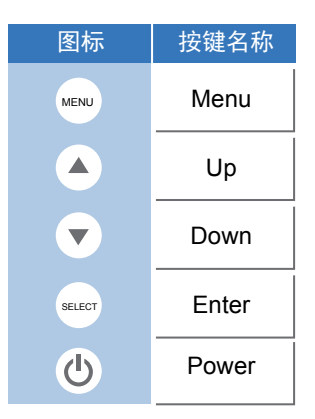

- 1. 按Menu按钮弹出"屏幕菜单",按"Up"或"Down"按钮在主菜单的五个功能之中进行选择。
- 2. 按Enter按钮选择调整项目。
- 3. 按"Up"或"Down"按钮调整相应调整项目的值。
- 4. 当屏幕上显示OSD菜单时,按Menu按钮返回主菜单或退出OSD。
- 5. 在空闲预设时间后,OSD菜单将自动关闭。
- 6. 如要锁定OSD/电源菜单按钮,请按照下述说明进行操作。 (请注意:显示器必须开启并预设一个有效信号)
	- (a.) 按Menu键;OSD菜单将打开。
	- (b.) 在屏幕上显示OSD菜单的情况下,再次按住Menu键; OSD菜单消失。接下来, 在仍按住menu 键的情况下, 按一下"Power"键。"Lock/Unlock"菜单显示3秒。
	- (c.) 使用Enter键选择OSD或电源设置, 然后按"Up"或"Down"按钮设为"Lock"。
	- (d.) 当"Up"或"Down"按钮松开时,将保存之前的设置并自动退出"Lock/Unlock"菜单。

7. 如要解锁OSD/电源菜单按钮,请按照下述说明进行操作。

(请注意:显示器必须开启并预设一个有效信号)

- (a.) 按住Menu键, 同时按"Power"键; "Lock/Unlock"菜单显示3秒。
- (b.) 使用Enter键选择OSD或电源设置, 然后按"Up"或"Down"按钮设为"Unlock"。
- (c.) 当"Up"或"Down"按钮松开时,将保存之前的设置并自动退出"Lock/Unlock"菜单。

#### 请注意:

- a. 当选择了OSD锁定功能时, 这意味着除"Power"按钮纪外的所有按钮都被禁用。
- b. 当选择了电源锁定功能时, "Power"键即被禁用;用户无法使用"Power"键关闭显示器。

# <span id="page-14-0"></span>用户控制

# **3.3** 屏幕显示菜单

## **OSD**主菜单:

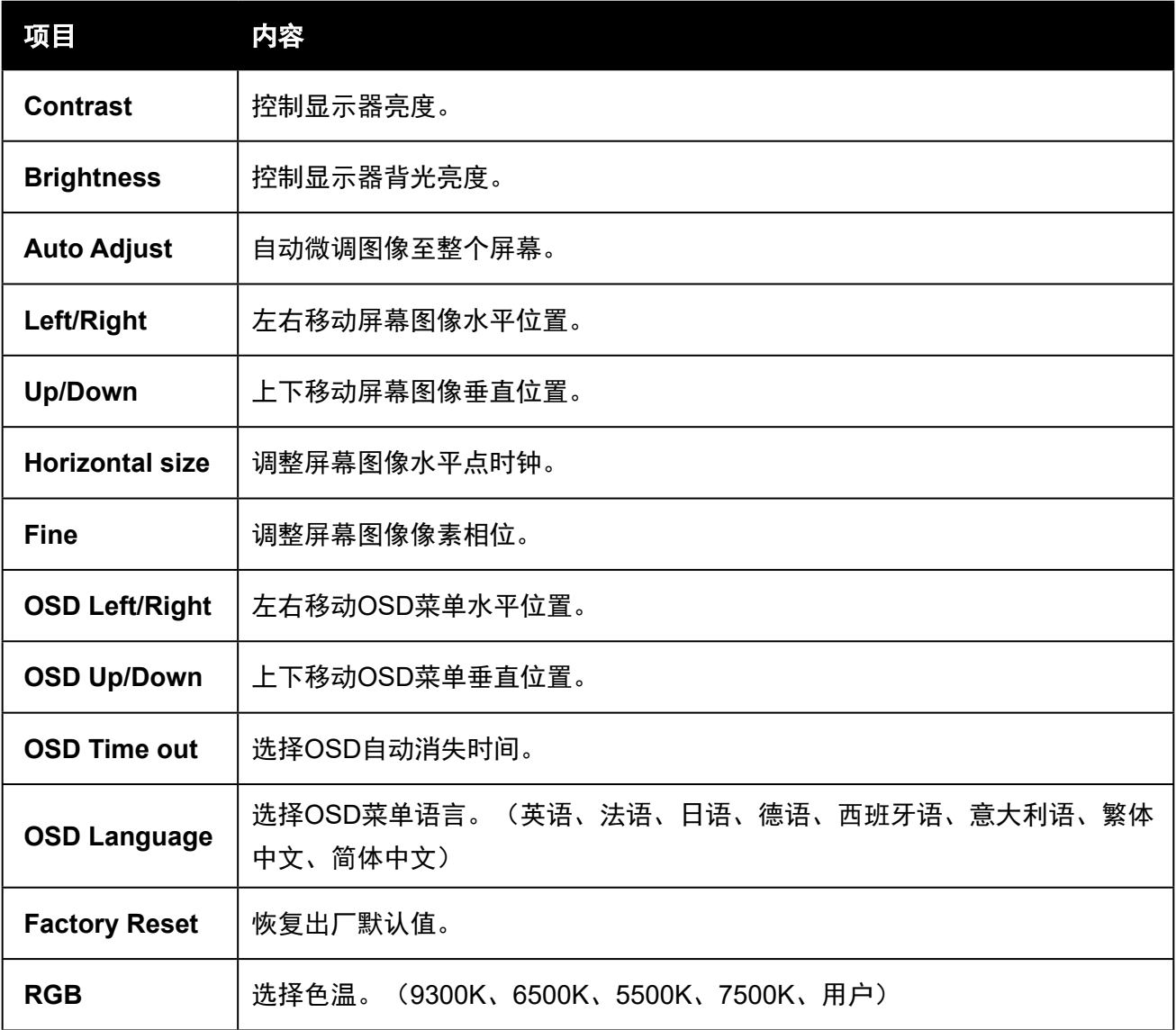

# <span id="page-15-0"></span>第4章:附录

## **4.1** 故障排除

如果在使用此液晶显示器时遇到任何问题,请参考下述内容。如果问题仍存在,请联系您当地的经销 商或我们的服务中心。

### 问题:屏幕上不显示图像。

- ▶ 按照"安装"一节所述, 检查所有I/O和电源接口是否连接正确且良好。
- ▶ 确保接口插针没有弯曲或折断。

### 问题:图像显示不全或不正确。

- ▶ 检查计算机分辨率是否高于液晶显示器分辨率。
- ► 重新配置计算机的分辨率,使其等于或小于1024 x 768 (TX-15)、1280 x 1024 (TX-17, TX-19)。

### 问题:图像有垂直闪烁线条。

- ▶ 使用Fine进行调整。
- ▶ 检查并重新配置图形卡垂直刷新率的显示模式, 使其与此液晶显示器兼容。

### 问题:图像闪烁不稳定。

▶ 使用Fine进行调整。

#### 问题:图像滚动。

- ▶ 检查并确保VGA信号线 (或适配器) 连接牢固。
- ▶ 检查并重新配置图形卡垂直刷新率的显示模式,使其与此液晶显示器兼容。

### 问题:图像(字符和图形)模糊不清。

▶ 使用Fine进行调整。如果问题仍存在, 使用Horizontal size进行调整。

<span id="page-16-0"></span>**图** 

## **4.2** 警告信号

如果液晶屏上出现警告消息,则说明此液晶显示器无法从计算机图形卡接收清晰的信号。 下面是三种警告信号。请检查线缆连接,或者联系您当地的经销商或我们的服务中心以了解详细信 息。

#### **4.2.1 No Signal**

此消息意味着液晶显示器已开机,但接收不到来自计算机图形卡的任何信号。检查所有电源开关、电 源线、以及VGA/DVI信号线。

#### **4.2.2 Going to Sleep**

液晶显示器正处于省电模式。此外,在信号突然中断时,液晶显示器也会进入省电模式。 按一下键盘上的按键、触动鼠标或触摸屏幕可以激活显示器。

#### **4.2.3 Out of Range**

此消息意味着计算机图形卡的信号与此液晶显示器不兼容。如果信号不在本手册附录中的"视频模 式"列表内,液晶显示器会显示此消息。

<span id="page-17-0"></span>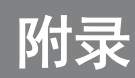

# **4.3** 产品尺寸

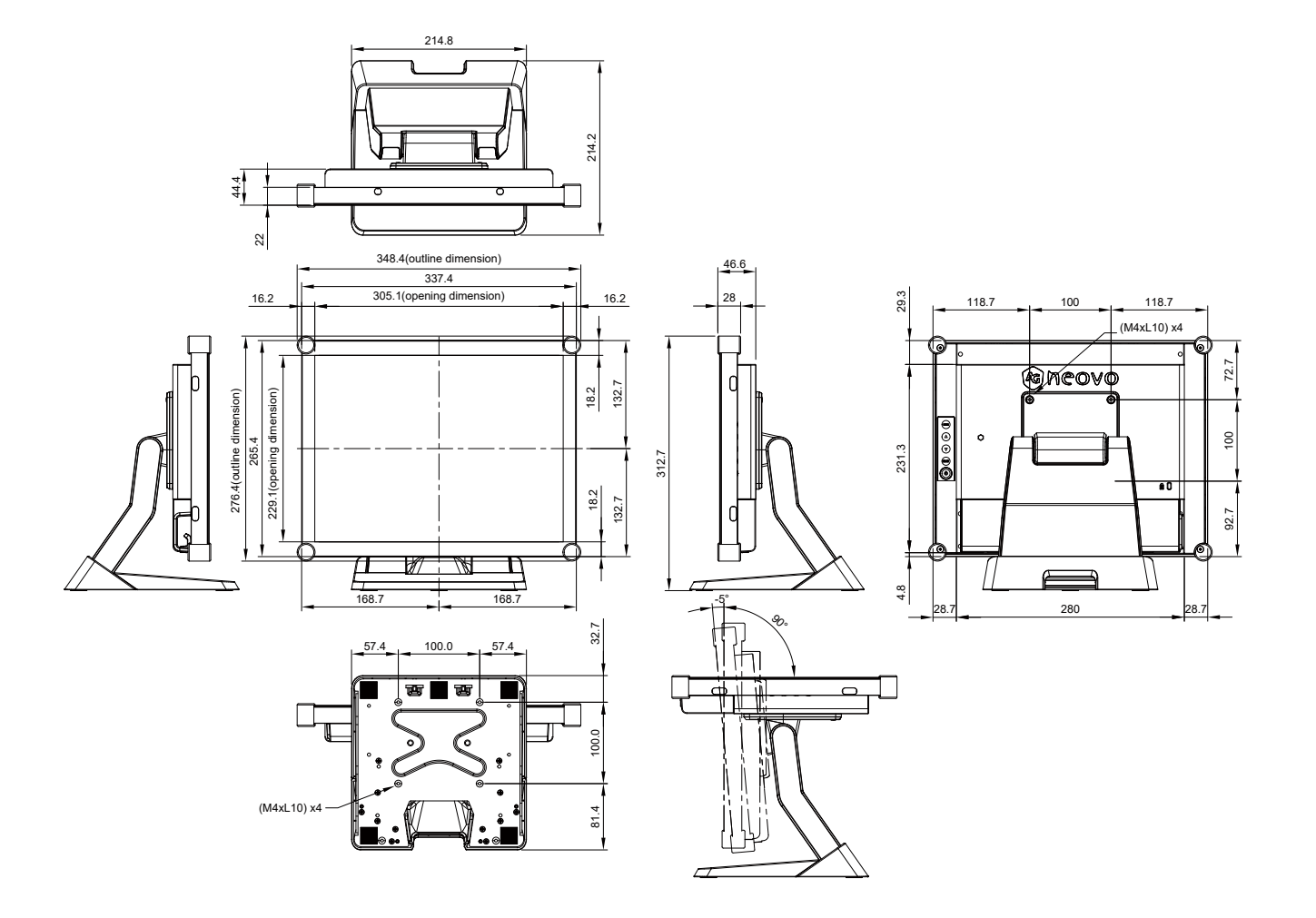

# 附录

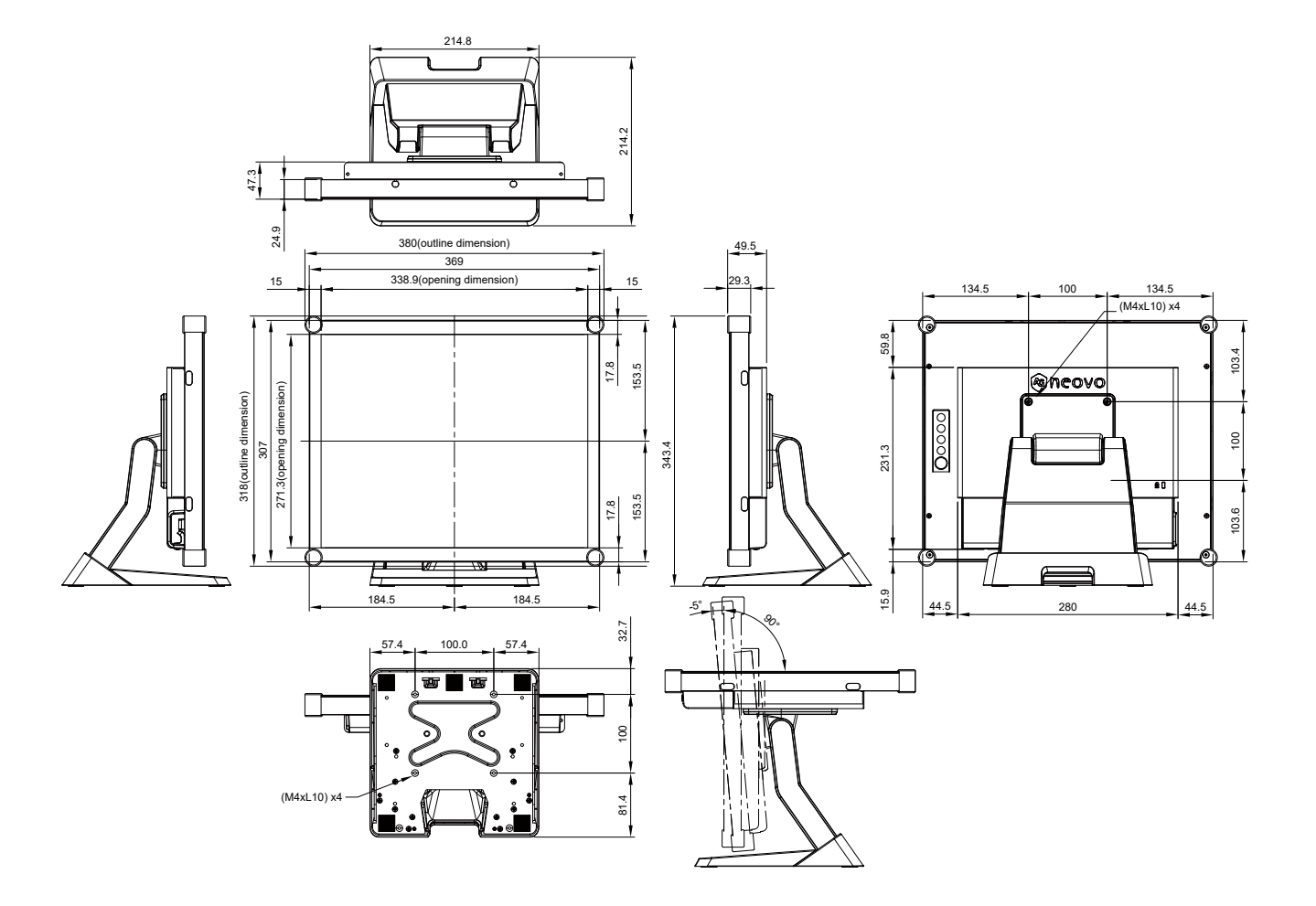

## **TX-19**

附录

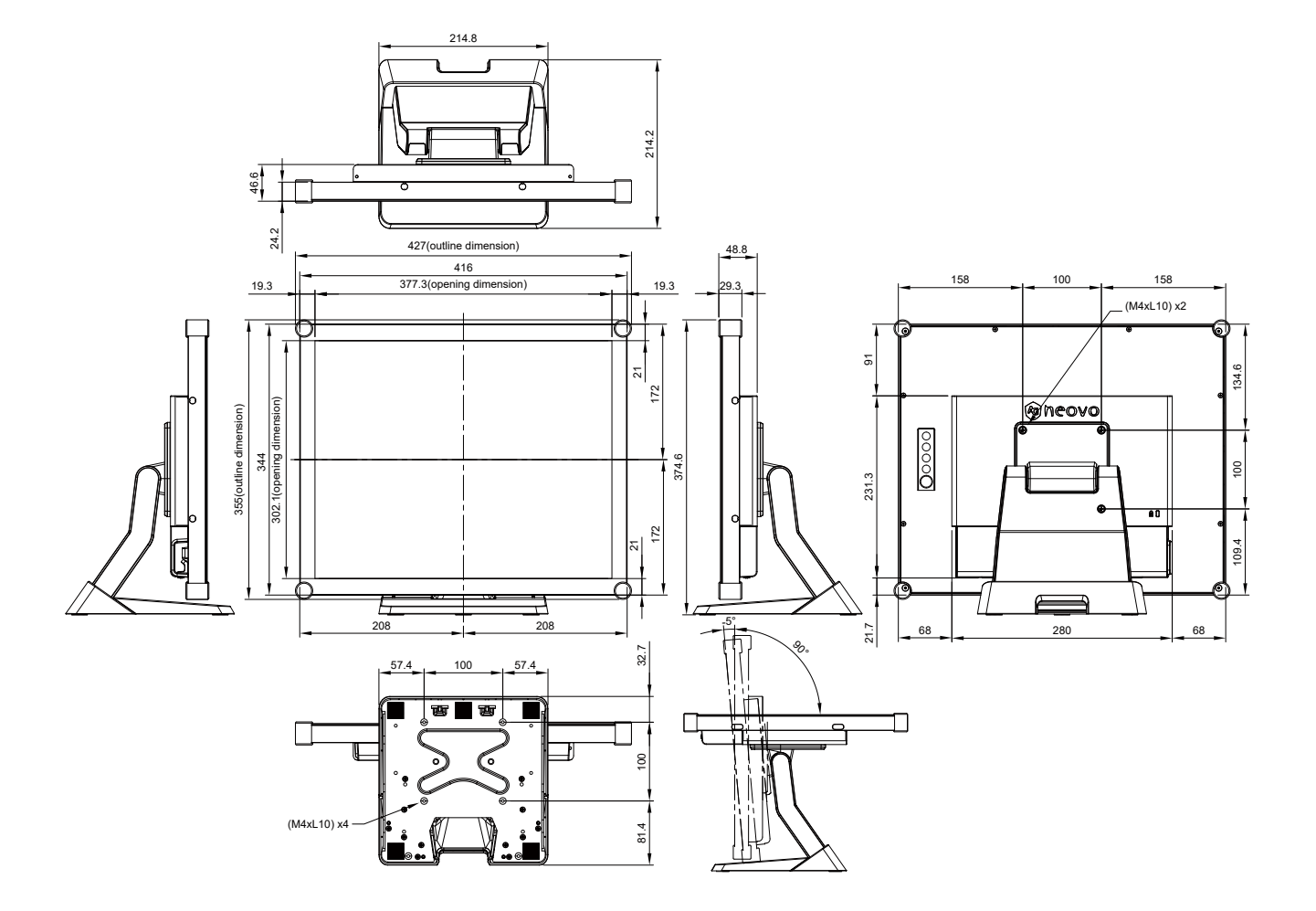

### **20**

# <span id="page-20-0"></span>附录

# **4.4** 兼容模式

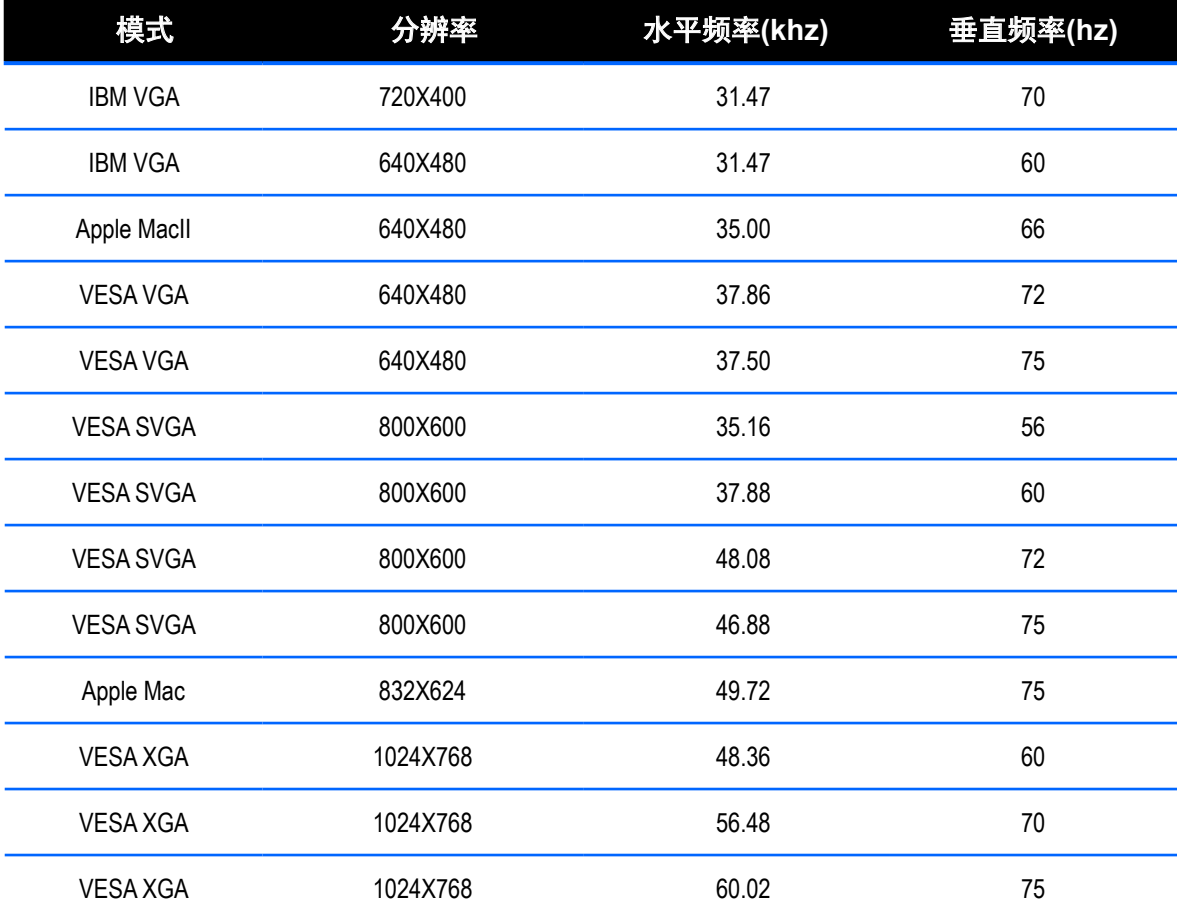

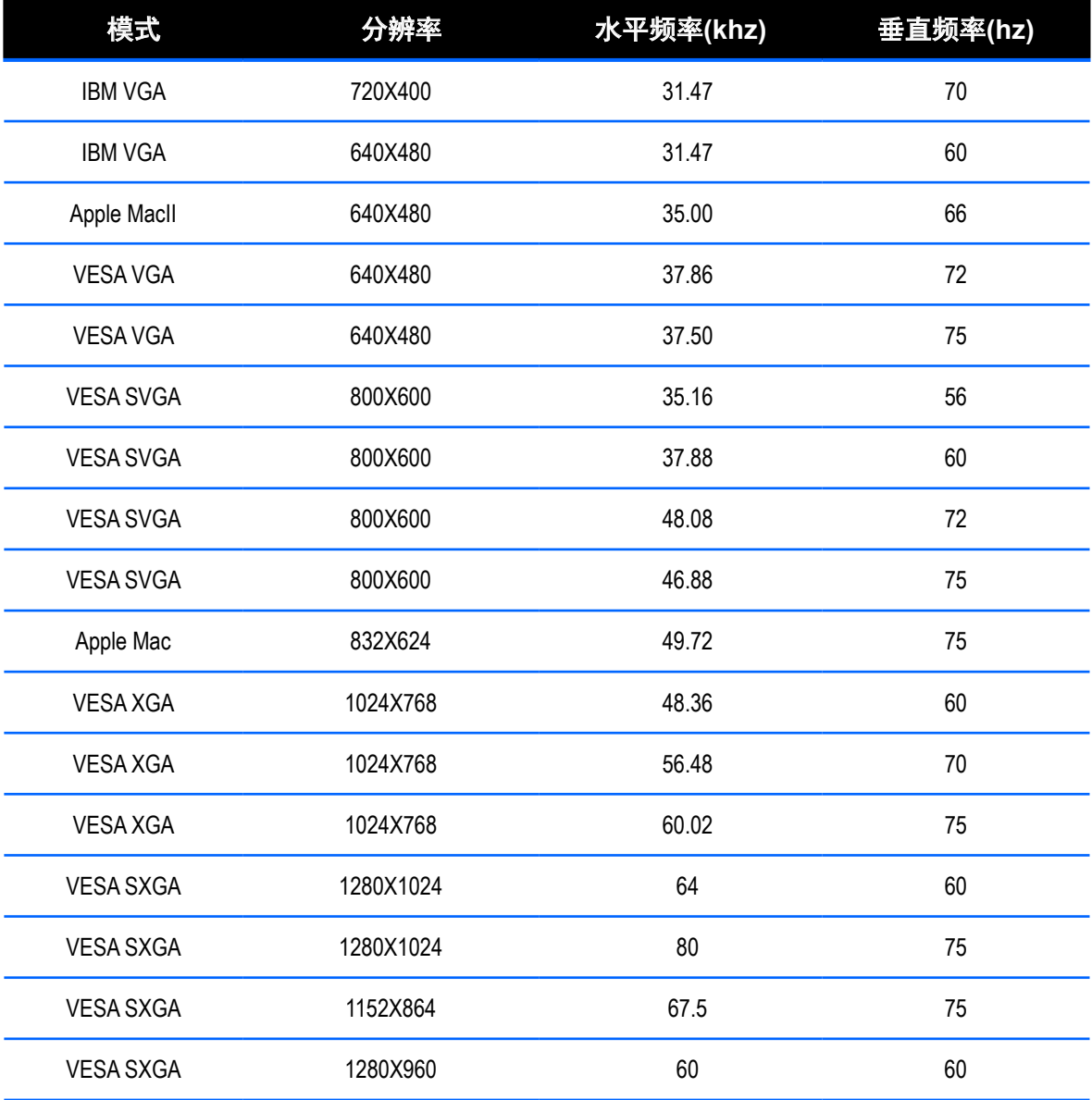

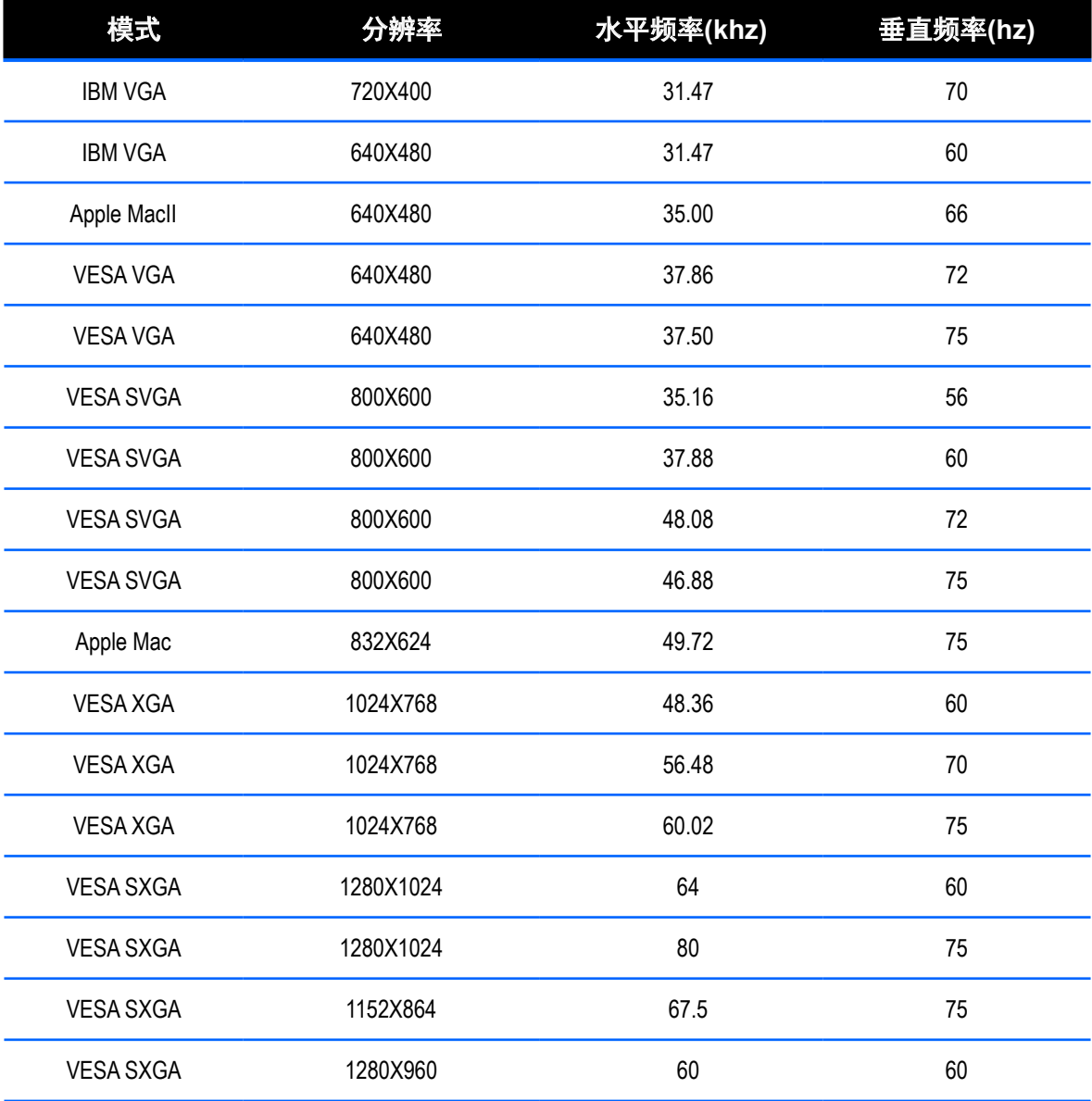

<span id="page-23-0"></span>附录

#### **4.5** 安装触摸屏驱动程序

TX-15、TX-17及TX-19支持USB连接。触控驱动程式可以在"www.agneovo.com"网站上下载,适 用于下列作业系统:Windows® 7/8/10、VISTA、XP、2000、CE、XP Embedded、Apple® Mac OS、Linux(最多5点触控),Android 2.1以上的版本,以及4.0版本(最多10点触控)。(Windows 7/8/10多点触控,无驱动程序)。

#### 请注意:

- 1. 在使用USB触摸屏接口的情况下,TX-15、TX-17及TX-19与Microsoft® Windows® HID(人机接 口设备)兼容。对于常规触摸屏操作,不需要安装软件驱动程序。可以安装校准工具以取得更高的 触摸位置准确性。请参阅"安装可选的校准工具"了解详情。
- 2. 对于TX-15、TX-17及TX-19,在打开/关闭电源或插入/拔掉USB线时,系统需要15秒钟让Windows 7/8/10安装/卸载触控驱动程序。

### **4.5.1** 安装可选的校准工具

在Windows 7/8/10中校准触摸屏:

- 1. 依次点击Start(开始)按钮、Control Panel(控制面板)和Hardware and Sound(硬件和声 音)。
- 2. 在Tablet PC Settings (Tablet PC设置)下,点击Calibrate the screen for pen or touch input(校 准笔和触控输入的屏幕)。
- 3. 在Display(显示)选项卡的Display Options(显示选项)下面,点击Calibrate(校准),再点击 Yes(是)以允许程序更改。
- 4. 按照屏幕上的说明校准触摸屏。

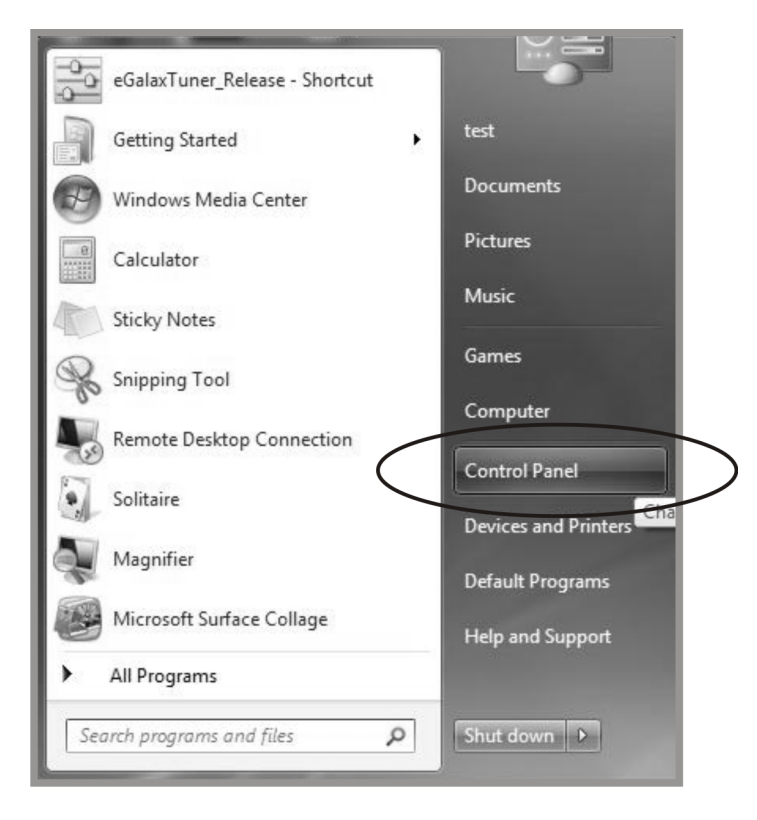

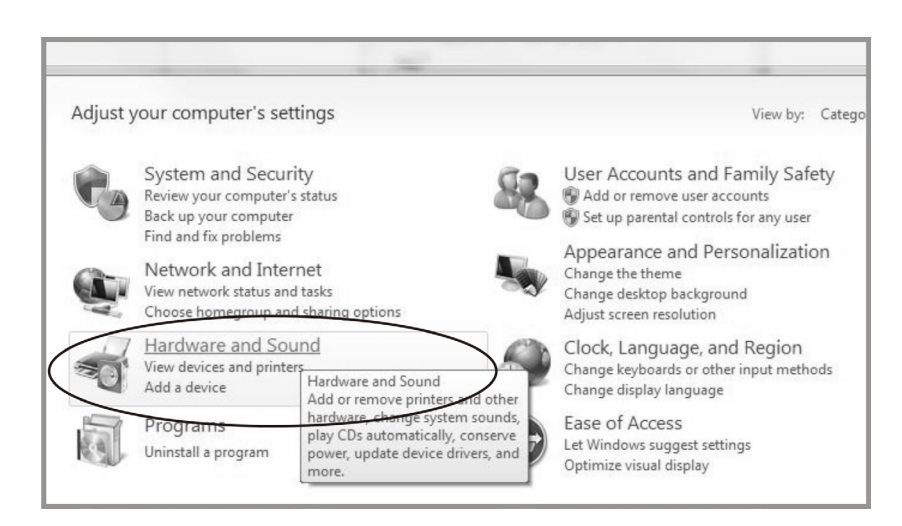

附:

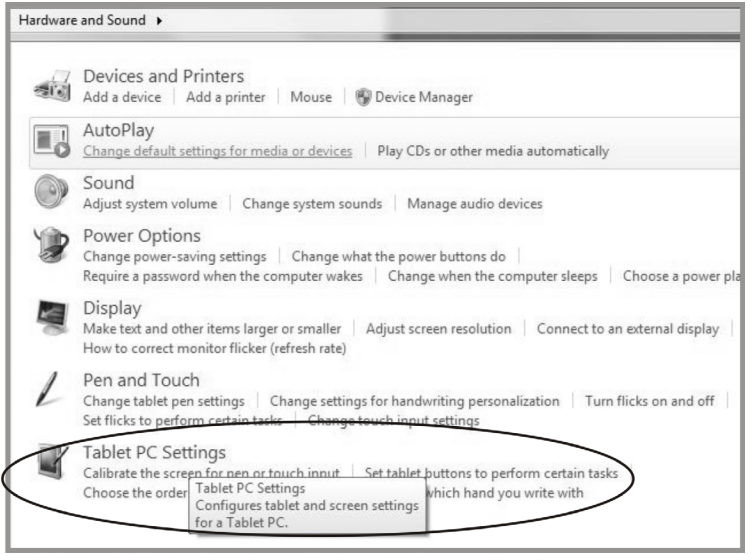

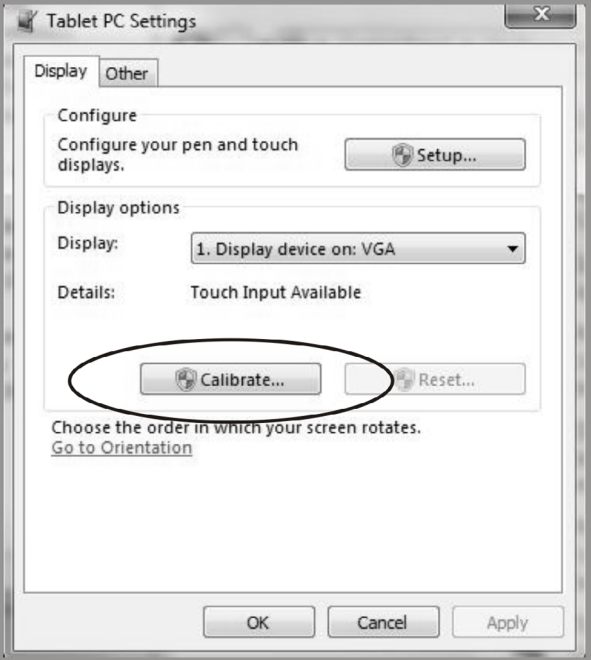

<span id="page-25-0"></span>附录

### **4.5.2** 驱动程序安装说明

#### 如果您使用的**PC**运行**Windows VISTA**、**XP**、**2000**,请按照下述说明进行操作:

- 1. 打开PC电源。
- 2. 确保USB线两端分别连接到PC和液晶显示器。
- 3. 打开相应的驱动程式文件夹。
- 4. 按照弹出窗口中显示的逐步说明进行操作。

## 如果您使用的**PC**运行**Windows® XP Embedded**,请按照下述说明进行操作:

### 快速:

- 1. 打开计算机电源。
- 2. 确保USB线已连接到计算机。
- 3. 确保EWF已禁用。如果EWF处于启用状态,请使用EWF Manager命令禁用EWF。
- 4. EWF禁用后,单击XP驱动程序,然后按照弹出窗口中显示的逐步说明进行操作。

### 自定义:

- 1. 打开计算机电源。
- 2. 确保USB线已连接到计算机。
- 3. 按照驱动程式文件夹中的说明进行逐步操作。

### 如果您使用的**PC**运行**Windows® CE**,请按照下述说明进行操作:

- 1. 打开计算机电源。
- 2. 确保USB线已连接到计算机。
- 3. 按照驱动程式文件夹中的说明进行逐步操作,使用Platform Builder建立一个映像文件。

### 如果您使用的**PC**运行Linux(最多5点触控)或Android 2.1以上的版本,以及4.0版本(最多 10点触控)或**Apple® Mac OS**,请按照下述说明进行操作:

- 1. 打开计算机电源。
- 2. 确保USB线已连接到计算机。
- 3. 按照驱动程式文件夹中的说明进行逐步操作。

# <span id="page-26-0"></span>第5章:规格

# **5.1** 显示器规格

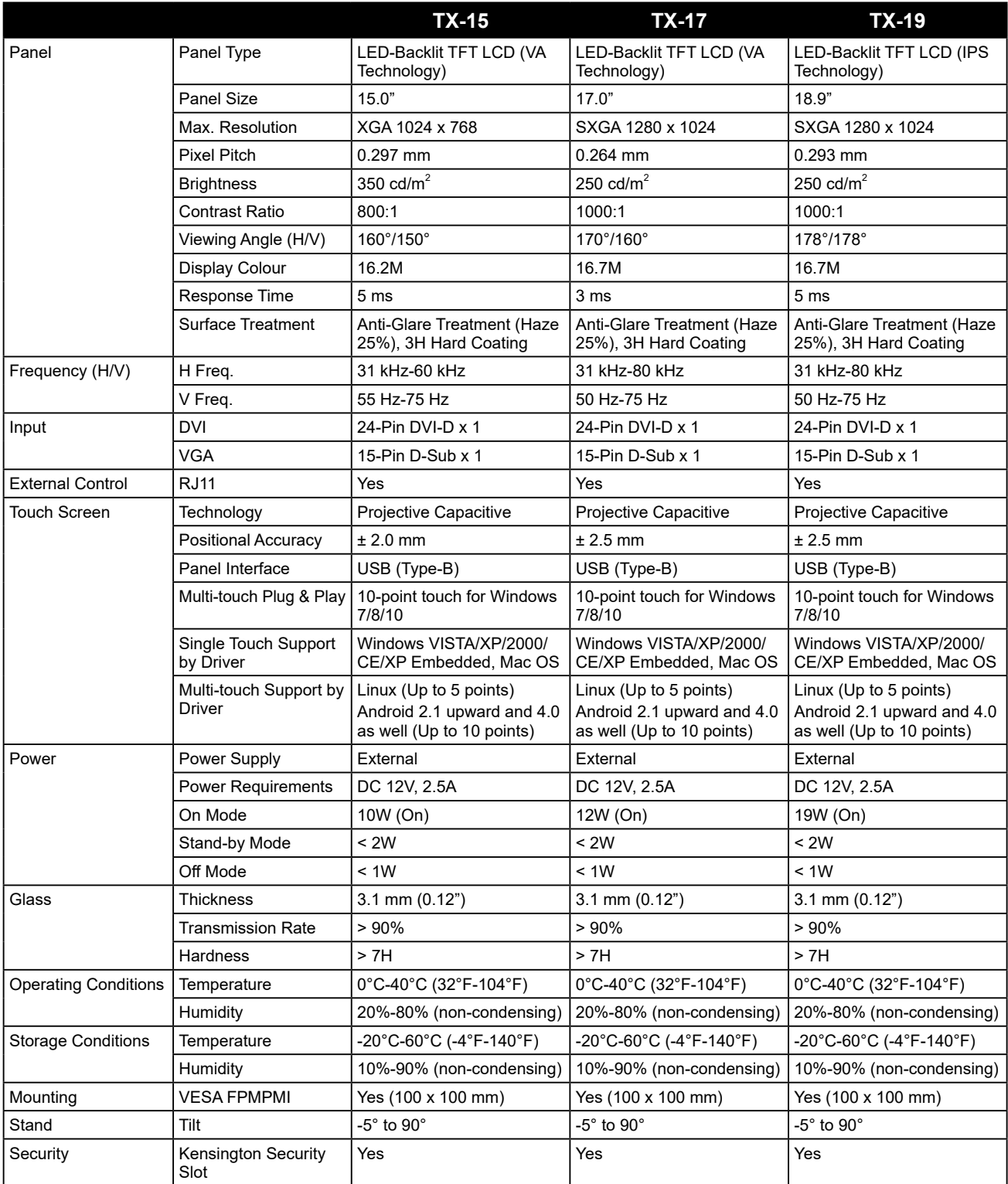

# 规格

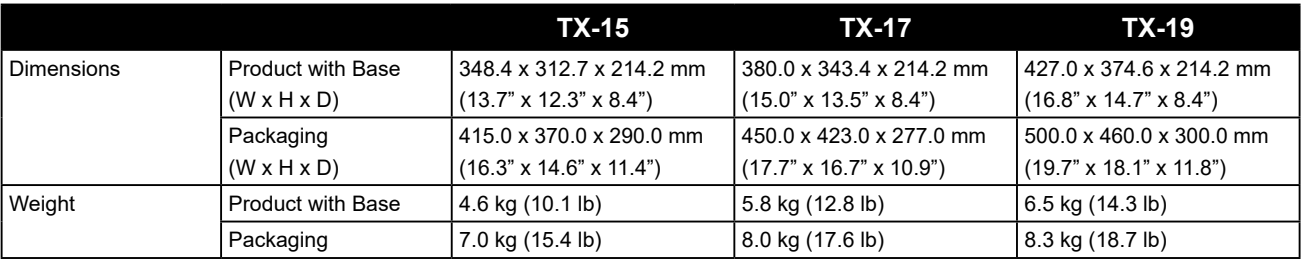

### 注**:**

**♦** 所有规格如有变更,恕不事先通知。

### 伟联科技股份有限公司

11503 台北市南港区园区街 3 之 1 号五楼之 1

电话:+886-2-2655-8080

Copyright © 2020 AG Neovo. All rights reserved. TX19B0/TX17B0/TX15B0\_UM\_V012